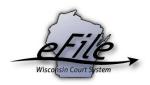

## eFiling a new case as a special prosecutor

Attorneys acting as special prosecutors can eFile new cases normally be initiated by the DAs office on the eFiling website, when necessary. Once accepted by the clerk's office, the case appears on the special prosecutor's **My cases** page on the eFiling website.

1. Visit the eFiling website at <a href="http://efiling.wicourts.gov">http://efiling.wicourts.gov</a>. Enter your eCourts user name and password, and select the **Log in** button.

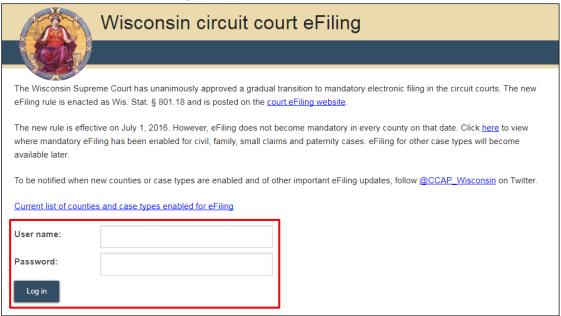

2. Select the **new filing** link from the main navigation or the **File a new case** link from the bottom-left menu.

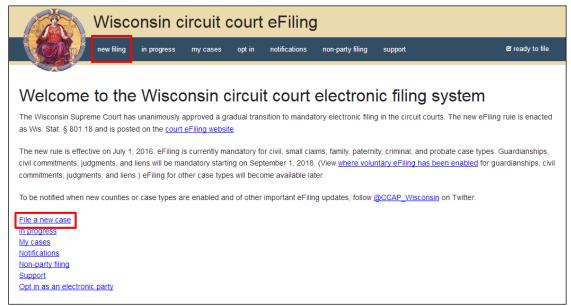

 Select the county you are filing in from the County dropdown menu and the applicable class code from the Class code dropdown menu. If you are filing as a special prosecutor, select Special Prosecutor from the Which agency is this filing for? dropdown menu. Then, select the Continue button.

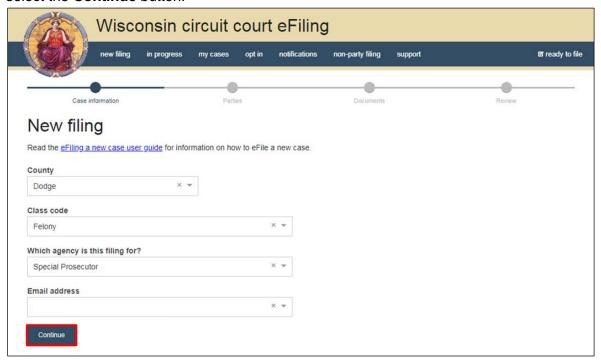

**Note:** If you are unable to select felony, misdemeanor, or criminal traffic class codes from the *Class code* dropdown menu contact the clerk's office to ensure you have been added to the corresponding prosecuting and petitioning agency in the court system software.

4. Select the **Add party** button to add parties to the case.

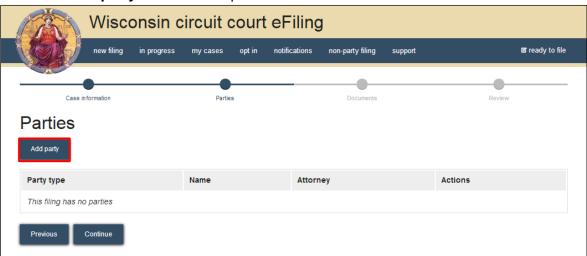

5. Complete the **New party** window. Start by choosing a **Party** type, beginning with the filing party (i.e., Plaintiff for a CF case type). Select the **Add attorney** button to add the attorney representing the filing party on the case. The attorney you're logged in as will appear by default.

Wisconsin circuit court eFiling notifications non-party filing Case information Parties New party Party last name and business name are limited to 60 characters. The name entered does not need to match the complaint. Required. Select an option First name Middle name Last name Suffix Required Address 1 Address 2 ZIP City Select an option Phone number Other name(s) for this party 10 Add other name Party attorney(s) Is an interpreter needed? ○ Yes No Save, and Add next party Cancel

6. Select the **Save**, and Add next party button to add additional parties to the case.

7. When all parties have been added, review for accuracy select the **Continue** button.

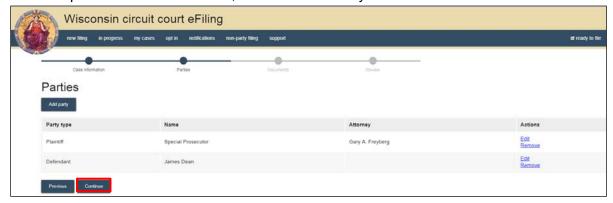

8. Select the **Upload documents** button to browse for and upload a filing document along with other associated documents to the case. Review the bulleted list to ensure your documents

## are properly formatted.

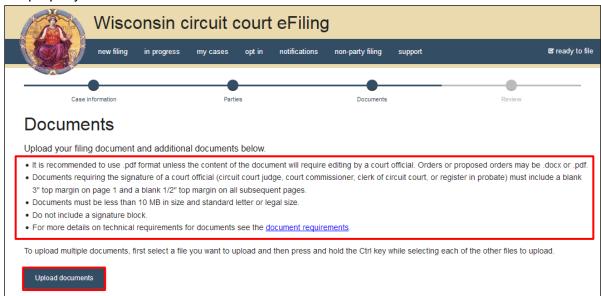

9. From the **Document type** dropdown menu, select the correct document type, and enter a descriptive title in the **Document title** text entry field. Select the **Continue** button.

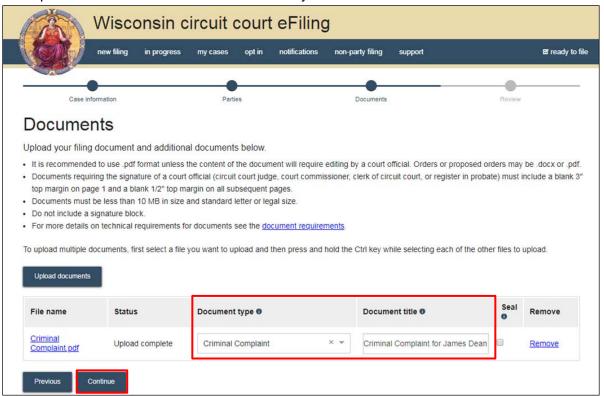

**Note:** An accurate and descriptive title is beneficial for identifying documents. The title entered displays in the *View documents* list on the *My cases* page, and is visible to the courts.

10. On the **Review** page, review the filing for accuracy. Select a **document** link to open and view any of your uploaded files. Select the **Continue** button when you are ready to proceed.

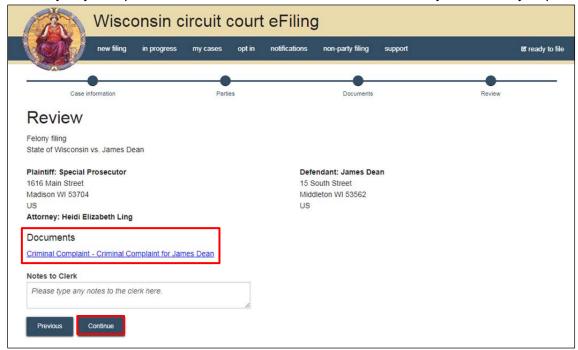

**Note:** The *Notes to Clerk* text entry field functions like a virtual sticky note on your filing. Anything entered in this box displays to the clerk while they process your filing, but is deleted once your filing is accepted. These notes are not permanently saved to the case.

11. On the **Ready to file** page, select the checkbox next to the filing(s) you wish to submit or select the checkbox next to the county name to submit all filings in that county. Select the **File** button.

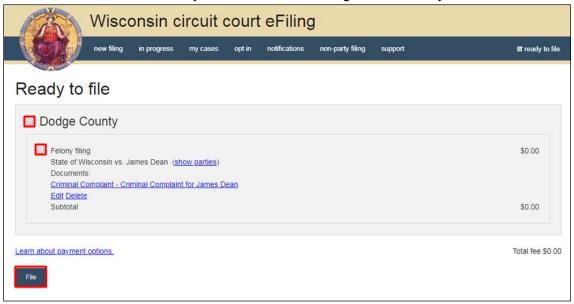

**Note:** When filing a new case as a special prosecutor, no filing fee should be applied. If a payment amount is visible contact the clerk's office to ensure proper account setup.

12. Upon submission, the case is transmitted to the clerk of court's office. Once the new case is processed by the circuit court, you will receive an email confirmation and the file-stamped document(s) will be visible on the **My cases** page of the eFiling website. The eFiling system generates an **Electronic Filing Notice** that must be printed and served traditionally along with other case initiating documents.

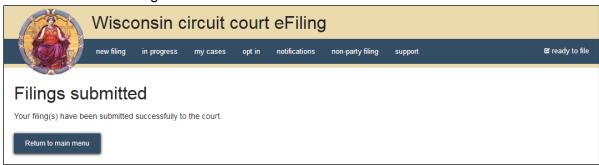